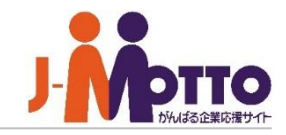

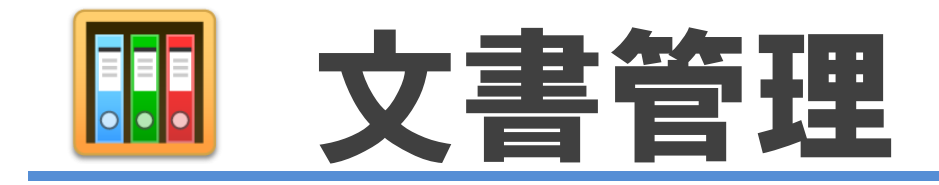

## 文書管理とは・・・

文書ファイル、画像データなど、さまざまな情報をひとまとめにして、メンバー間で管理・共有 できる機能です。各種情報はフォルダ単位で分類することができ、それぞれ特定の部署や メンバーのみに閲覧させることができるなど、柔軟なアクセス権設定ができます。 情報が更新された履歴も時系列で世代管理することができ、過去の状態に戻すことや常に 最新の情報に保つこともできます。

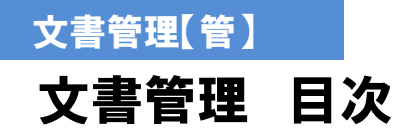

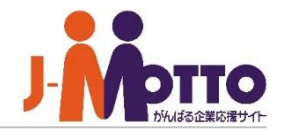

- **1.文書管理の管理者設定メニュー(P3)**
- **2.文書管理の機能管理者を設定する(P4)**
- **3.文書管理の共通設定を設定する(P5)**
- **4.フォルダや文書を管理する(P6)**
- **5.フォルダを管理する(P7)**
- **6.フォルダのアクセス権設定(P8)**
- **7.文書を管理する(P9)**
- **8.文書のアクセス権を設定する(P10)**
- **9.保管期限を過ぎた文書を管理する(P11)**

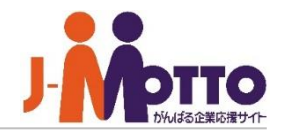

# こんな資料を管理できます

- 社内規定
- 就業規則
- 各種申請の最新ひな型
- 定型文書などよく使う文書
- マニュアル (**BCP**マニュアルなど)
- 取扱い製品のチラシやカタログ
- 会議資料 (**PDF**版)
- 議事録

# 各機能と連携できます

- 「ワークフロー」と連携させ、完了した申請 書を自動保存 ※申請書ごとに保存先を設定できます。
- 「議事録」と連携させ、議事録データを保管

# 利用例

- 各部門ごとのフォルダを作成し、アクセス権限を設けて管理
- 部門フォルダは各部門で自由に管理

## 【フォルダの登録例】

- 日にカルートフォルダ
	- 日后営業部
	- **Papublic**
	- 凸極秘
	- ≧社外秘
	- 合部外秘
	- 后二般 日门総務部
		- <u>n</u> public
			- 凸極秘
			- 凸社外秘
			- 合部外秘

▼【機能管理】 文書管理 文書削除管理

▼【システム管理】 設定状況 共通設定 管理者設定

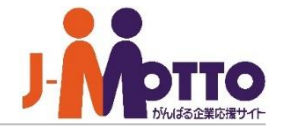

システム管理者または 理者で文書管理機能を ンをクリックすると、管理 されます。

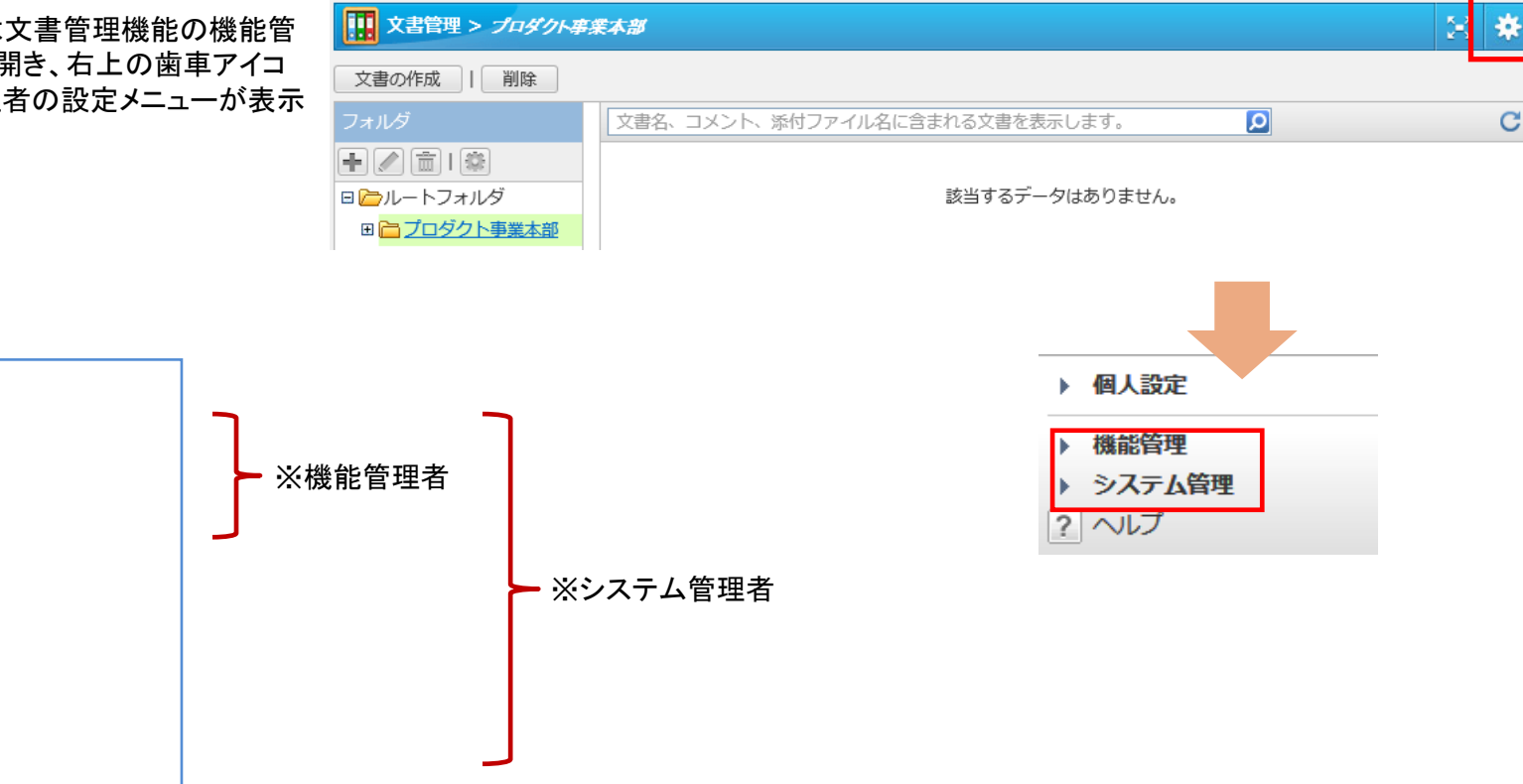

※【システム管理】はシステム管理者のみ設定可、 【機能管理】はシステム管理者及び機能管理者のみ設定可。

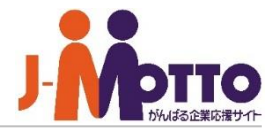

文書管理機能の機能管理者を設定します。 | ■[システム管理]>[管理者設定]

機能管理者として文書管理機能内でシステム 管理者と同権限を付与することができます。

機能管理者の権限はユーザー単位又はロール 単位で設定できます。

機能管理者は文書管理機能の機能設定や、 他のユーザーが作成したフォルダや文書の編集 や削除などが行えます。

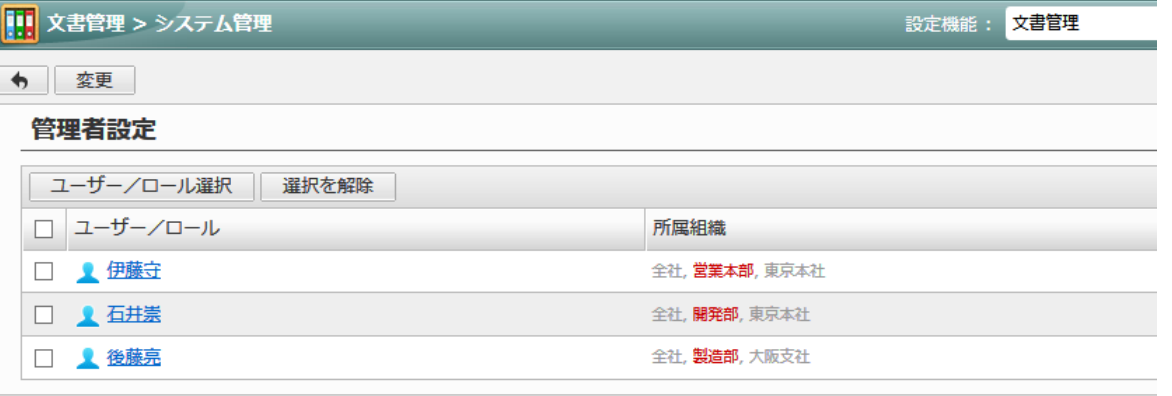

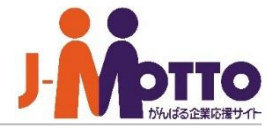

設備予約機能の共通設定を行います。 → ■[システム管理]>[共通設定]

#### ■1ページの表示件数

文書一覧の1ページ内に表示する件数を設定 します。

### ■文書一覧並び順初期値

文書一覧での並び順の初期値を設定します。

### ■改訂履歴

改訂履歴を何世代まで過去の文書を残すかを 設定します。最大10世代前まで設定可能です。

### ■保管期限初期値

文書を作成する際の保管期間の期限の初期値 を設定します。

 $\blacksquare$  $\overline{\phantom{a}}$ 

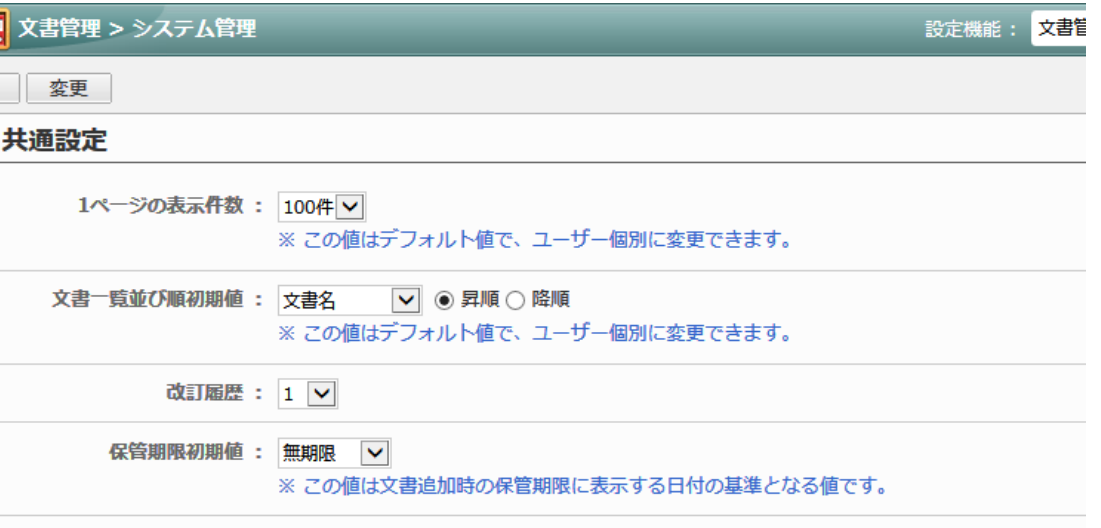

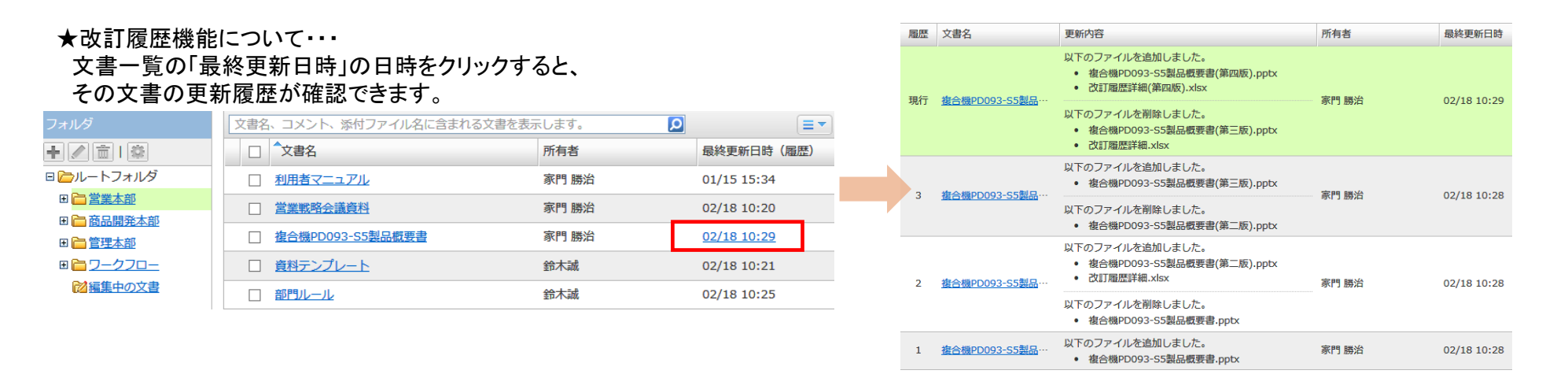

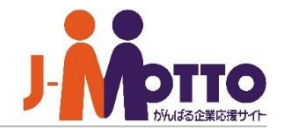

管理者にて作成されたフォルダや文書を 管理できます。

フォルダや文書に設定されたアクセス権に 関係なく、システム管理者および機能管理者は、 [機能管理]>[文書管理]にて全てのユーザーが 作成したフォルダや文書の編集、削除が行えま す。

※削除すると完全に削除されるため復旧は行え ません。

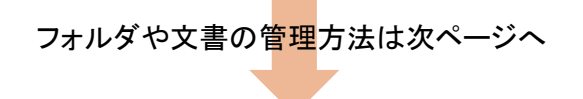

# ■[機能管理]>[文書管理]

 $\blacksquare$  $\overline{\bullet}$  $\overline{J}$ 

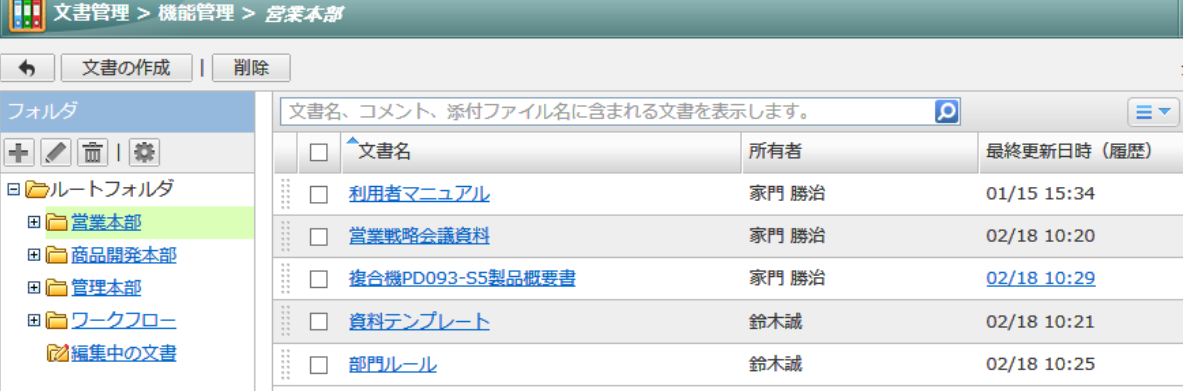

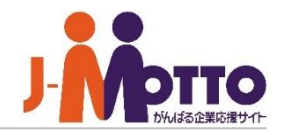

文書管理上のフォルダを管理します。 → ■[機能管理]>[文書管理]

### ■フォルダを新規作成する

■ をクリックするとフォルダを新規作成します。

※ルートフォルダ直下のフォルダ作成は、 管理者のみこちらの画面で作成可能です。

### ■フォルダを編集する

フォルダー覧で対象フォルダを選択し、 クリックするとフォルダを編集します。

### ■フォルダを削除する

対象フォルダを選択し、面をクリックすると フォルダを削除します。 ※フォルダを削除すると、そのフォルダ内の文書 やサブフォルダも全て削除されます。

### ■フォルダのアクセス権を設定する

対象フォルダを選択し、<sup>森</sup>をクリックすると、 フォルダのアクセス権を設定します。

アクセス権設定方法は次ページへ

Ш

Ī.

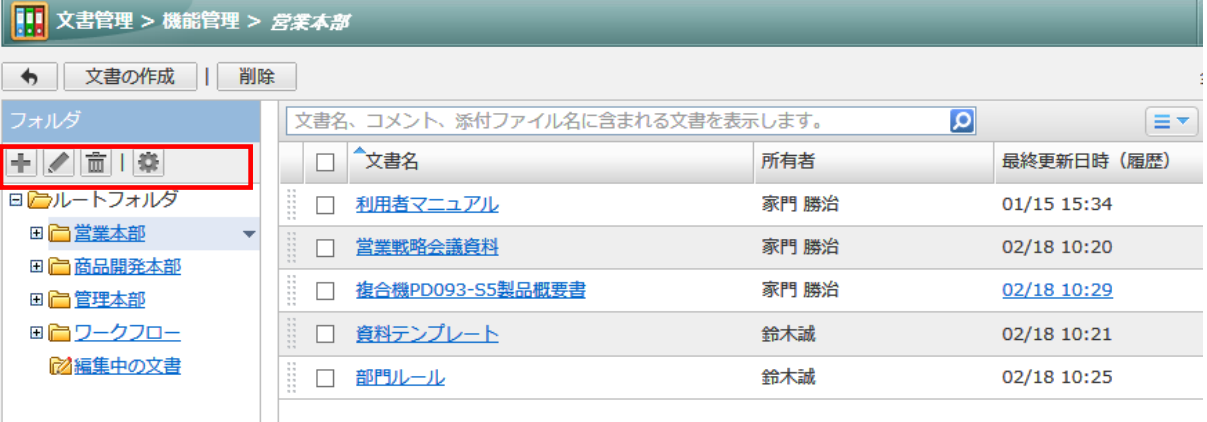

フォルダのアクセス権設定

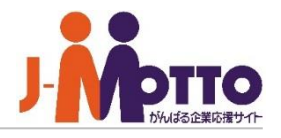

フォルダにアクセスできる利用者を限定し たり、他の利用者からの変更や削除の 作業を制限することができます。

 $\mathbf{\overline{1}\hspace{-2.4ex}\mathbf{\overline{1}}$   $\left[\mathbf{1}\mathbf{-}$ ザー/組織/ロール選択]をクリックし、 フォルダに対するアクセス権を設定するユーザー を選択します。アクセス権は、ユーザー単位、 組織単位、ロール単位で設定することができます。

2 ①で選択した対象が一覧で表示されます。 アクセス権を設定するユーザーにチェックを入れ、 [権限変更及び通知メール設定]をクリックします。

与えたい権限にチェックを入れ、[OK]を押します。 **3**

- 参照権 ・・・ このフォルダ内の閲覧権限
- 追加権 … フォルダ内へのフォルダ及び、 文書の新規登録権限
- 変更権 … フォルダ内の変更権限
- 削除権 … フォルダ内の削除権限

※フォルダを作成した本人は、アクセス権に関係 なく、参照/追加/変更/削除が行えます。

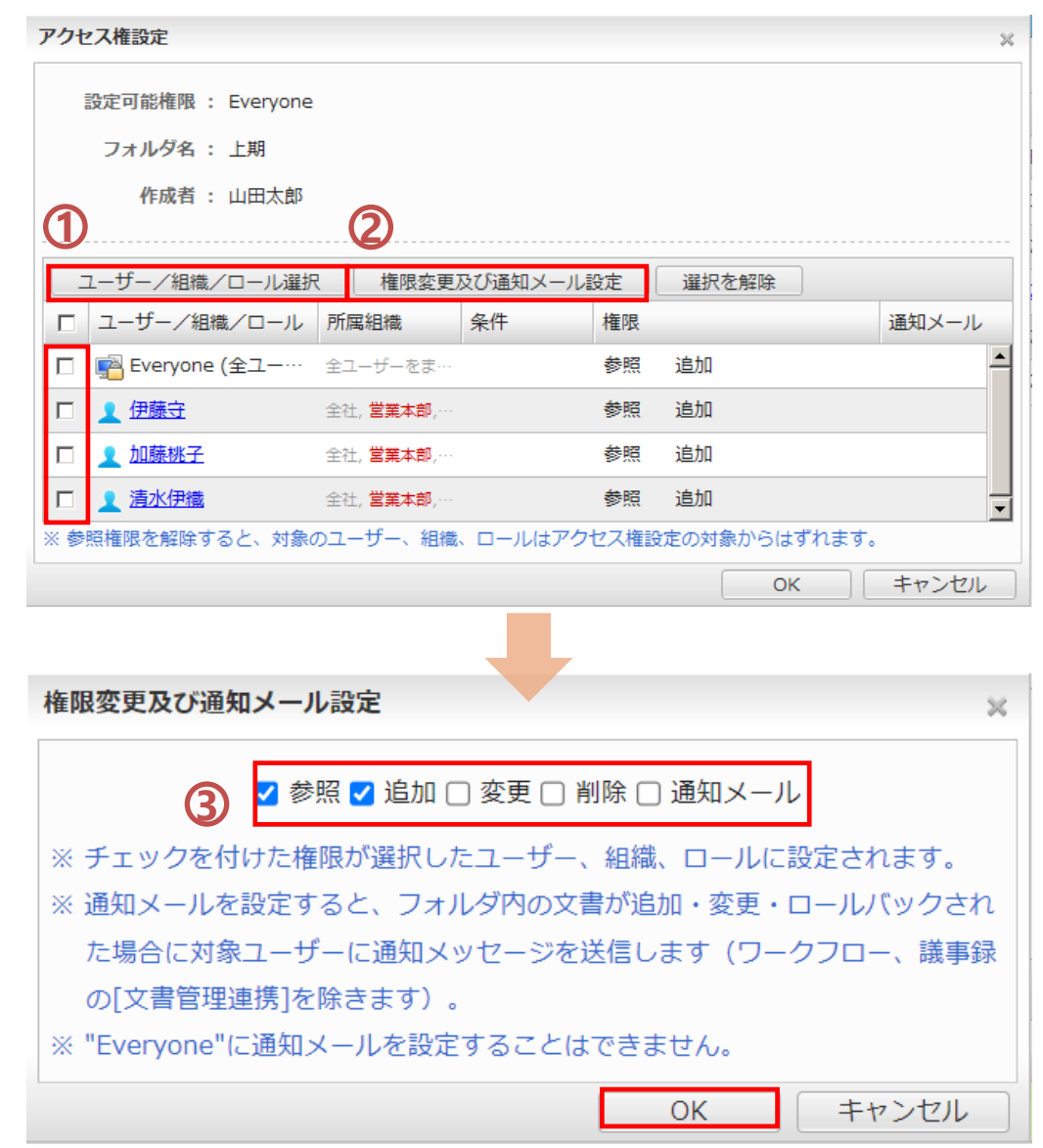

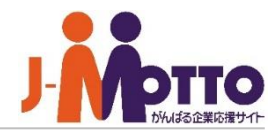

文書管理上の文書を管理します。 → ■[機能管理]>[文書管理]

#### ■文書を作成する

[文書の作成]をクリックすると文書を新規作成 します。

### ■文書を削除する

[削除]をクリックすると文書を削除します。

### ■文書を編集する

文書名をクリックするとその文書の詳細画面が 表示されます。

[文書の変更]で編集することができます。

アクセス権設定方法は次ページへ

 $\overline{\bullet}$ 

 $\overline{\mathbb{H}}$ 

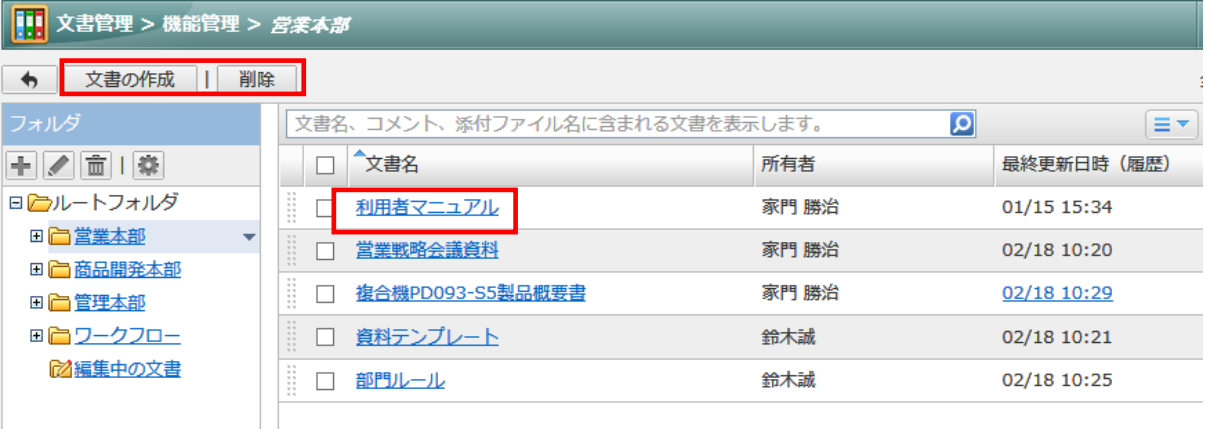

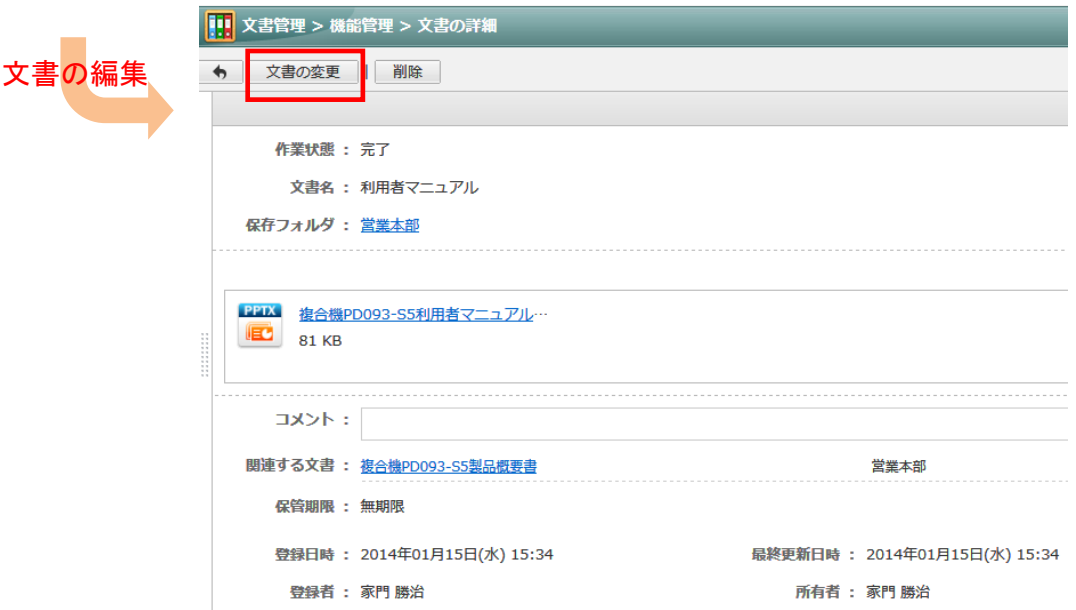

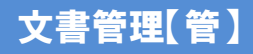

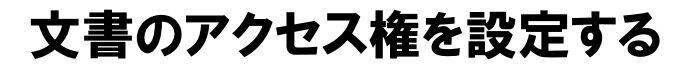

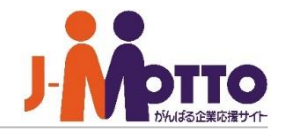

フォルダよりも細かい文書単位でアクセス できる利用者を限定したり、特定の部署や メンバー間のみで文書を共有できます。

- [ユーザー/組織/ロール選択]をクリックし、ア クセス権を設定するユーザーを選択します。アク セス権は、ユーザー単位、組織単位、ロール単位 で設定することができます。 **1**
- 2 ①で選択した対象が一覧で表示されます。 アクセス権を設定するユーザーにチェックを入れ、 [権限変更]をクリックします。
- 与えたい権限にチェックを入れ、[OK]を押します。 **3**
- 参照権 ・・・ この文書に対する閲覧権限
- 変更権 … この文書の変更権限
- 削除権 … この文書の削除権限

※文書の所有者は、アクセス権に関係なく、 参照/変更/削除が行えます。

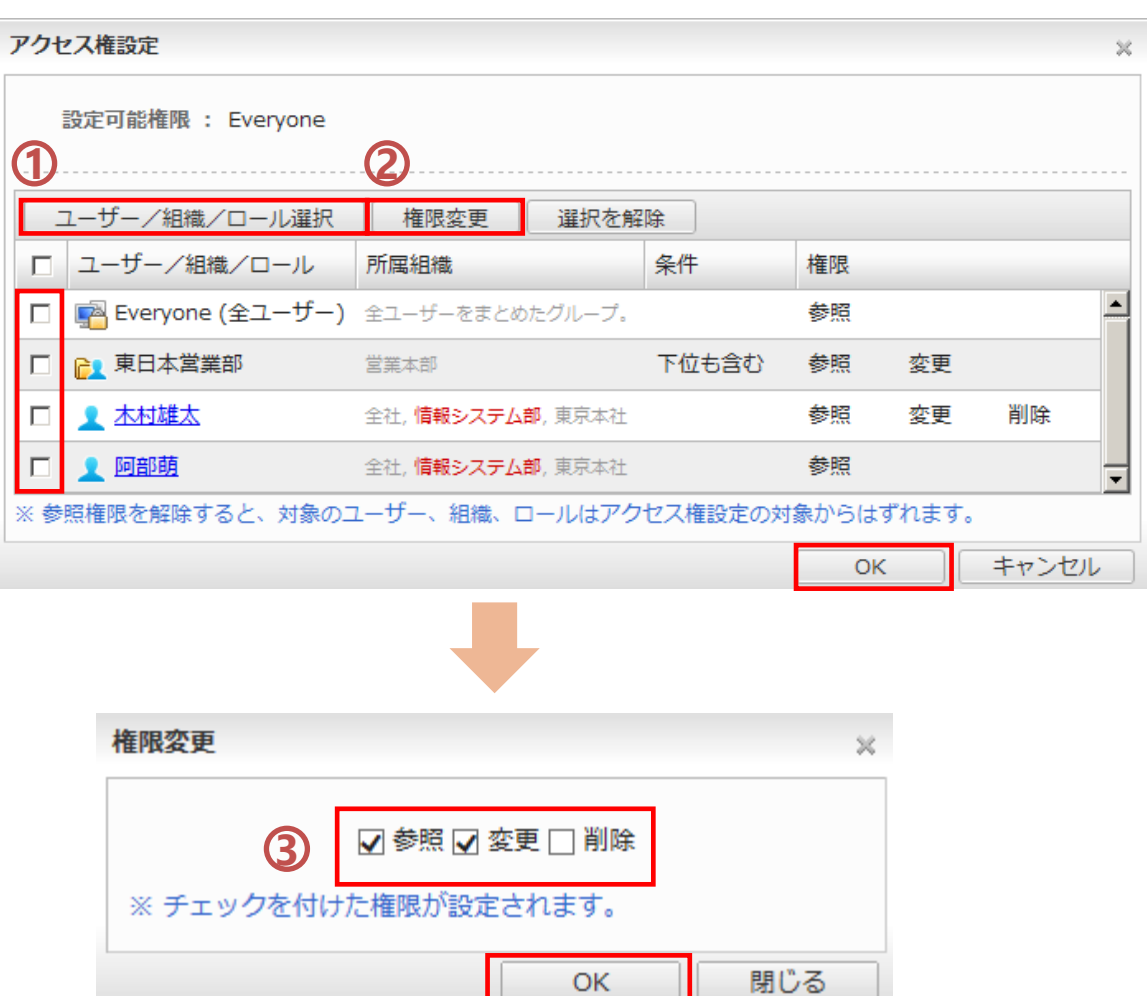

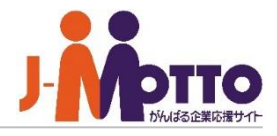

## 保管期限切れ文書を管理します。 – ■[機能管理]>[文書削除管理]

文書を作成する際に設定する保管期限を過ぎ た文書は、一般ユーザーから見られる文書一覧 からは非表示になります。

保管期限を過ぎて非表示になった文書は、 こちらの「文書削除管理」にて管理されます。

対象の文書を選択し[削除]ボタンをクリックする と、その文書を完全に削除します。

非表示になった文書を再度表示させたい場合 は、対象文書を開き、保管期限を延長することで、 一般ユーザーの文書一覧に再表示されます。

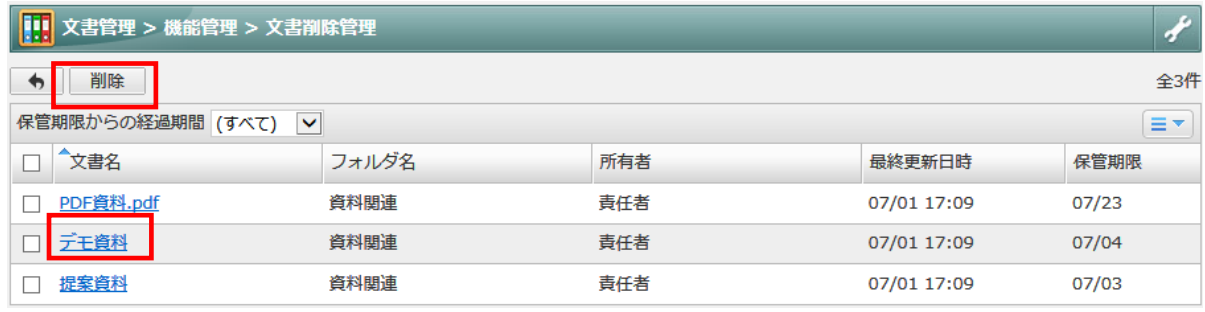

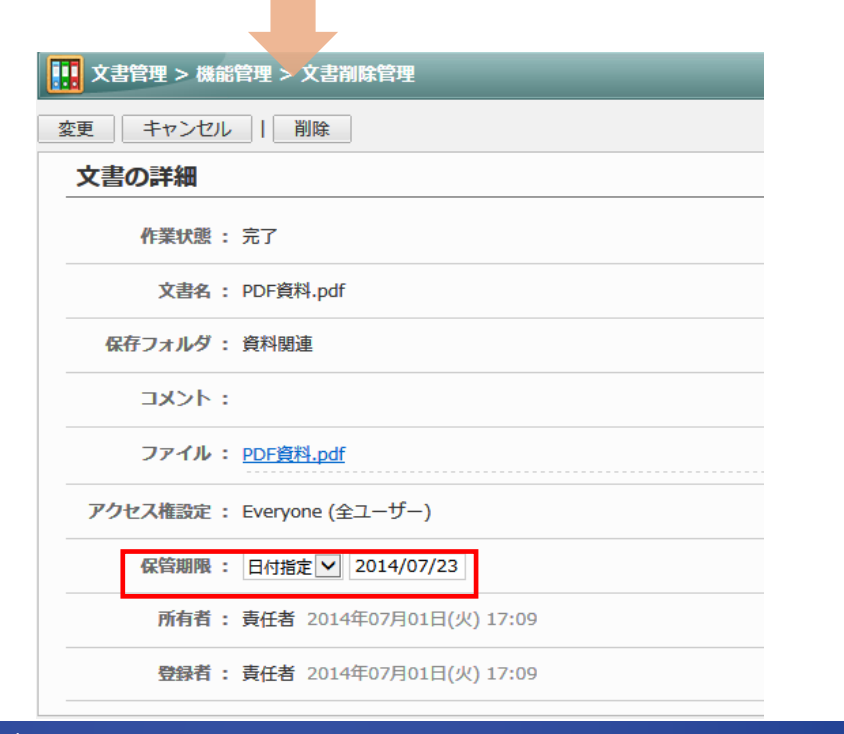